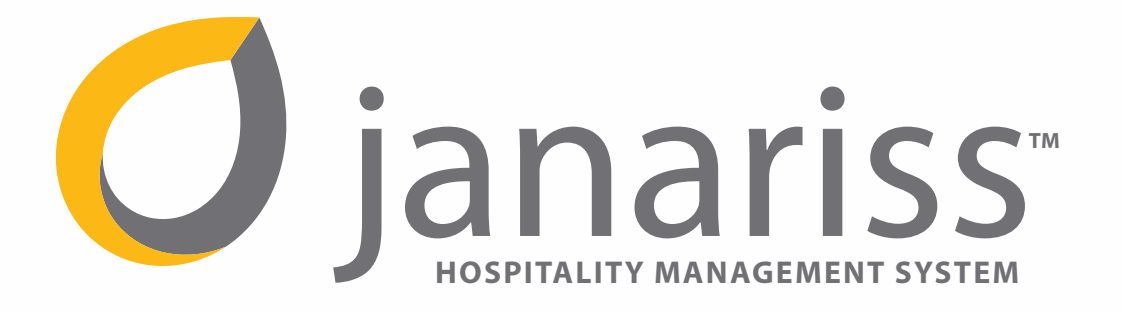

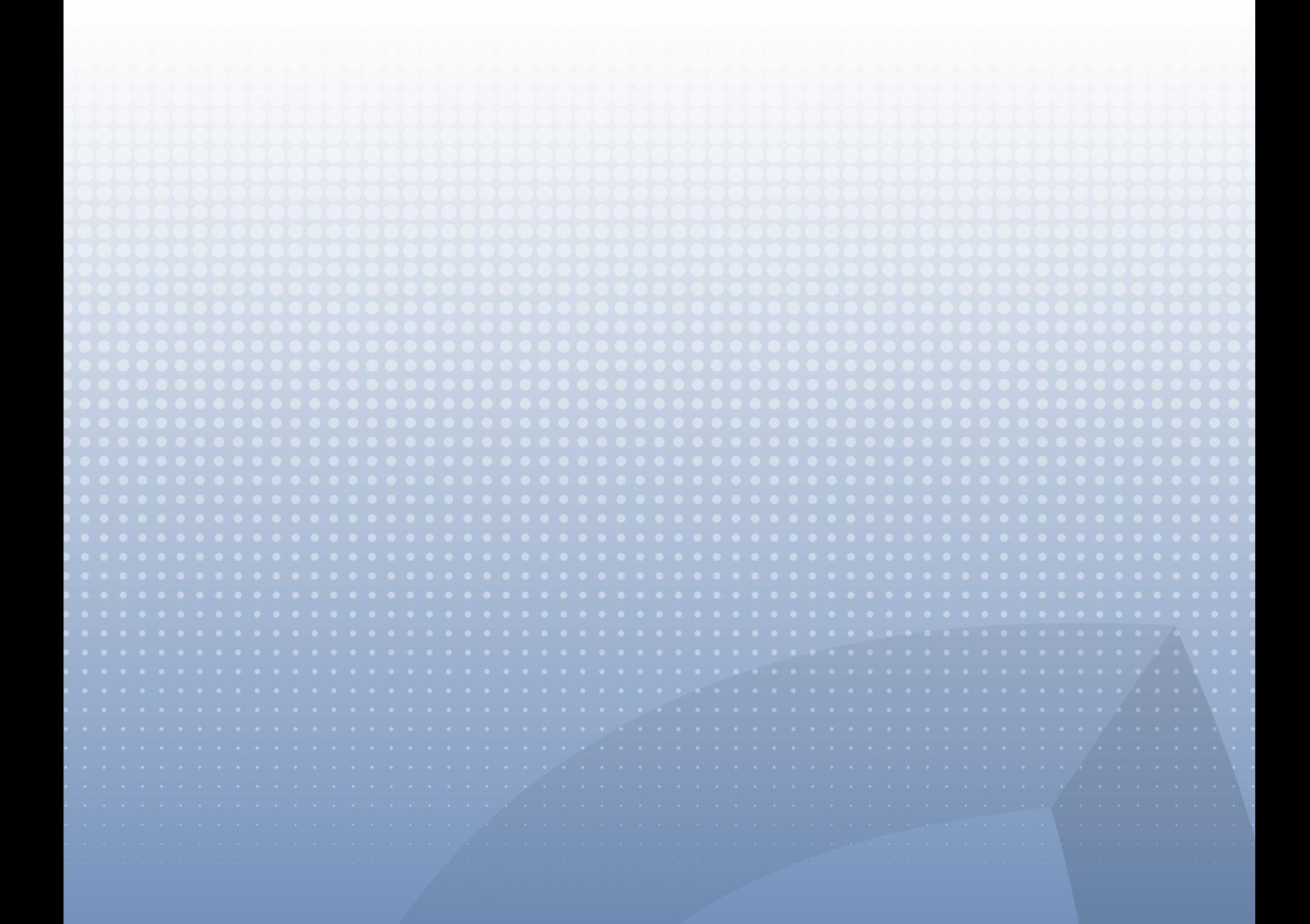

**PROPERTY MANAGER USER GUIDE**  *VERSION 1.0*

# **PROPERTY MANAGER USER GUIDE JANARISS 1.0 HOSPITALITY MANAGEMENT SYSTEM**

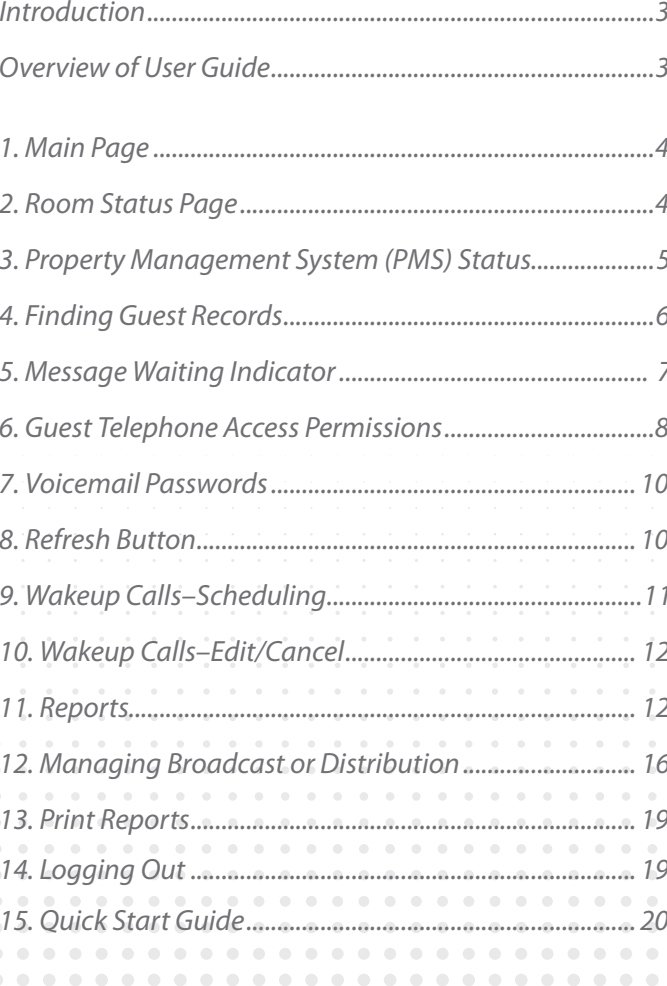

. . . . . . .

 $\bullet$ 

. . . . . . . . . . . . . .

. . . . .

. . . . . . . . . . . . . .

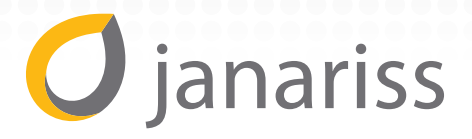

## **INTRODUCTION**

Welcome to your new Janariss Hospitality Management System. Janariss is a next generation hospitality integrated application that works with your Cisco Unified Call Manager (CUCM) IP based telephone system.

Janariss provides a wide range of user functionalities that include voicemail, auto attendant, long distance billing, wake-up calls, housekeeping status, and a host of other advanced functionalities. This system interfaces with your telephone system; as well as interfaces with your hotel property management systems (PMS) to provide a powerful and fully integrated hospitality solution.

This manual contains information that is specific to Property Managers. More specifically, a Property Manager is a user who needs to interface with the system for administrative purposes.

## **OVERVIEW OF USER GUIDE**

This User Guide will assist you in getting started. Topics that will be covered will include "How Do I"…

- 1. Log into Janariss
- 2. Find Guest Records
- 3. Schedule Wakeup Calls
- 4. Access Reports

With Janariss you can manage your lodging facility and maximize your guests' experience.

*So let's get started!*

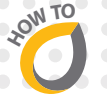

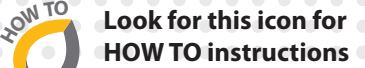

## **1. MAIN PAGE**

- 1. When accessing the Janariss Hospitality Management System as a Property Manager, you will be presented with the login page.
	- 2. At the main login page you will need the proper credentials including a **User Name** and **Password** to access the system.

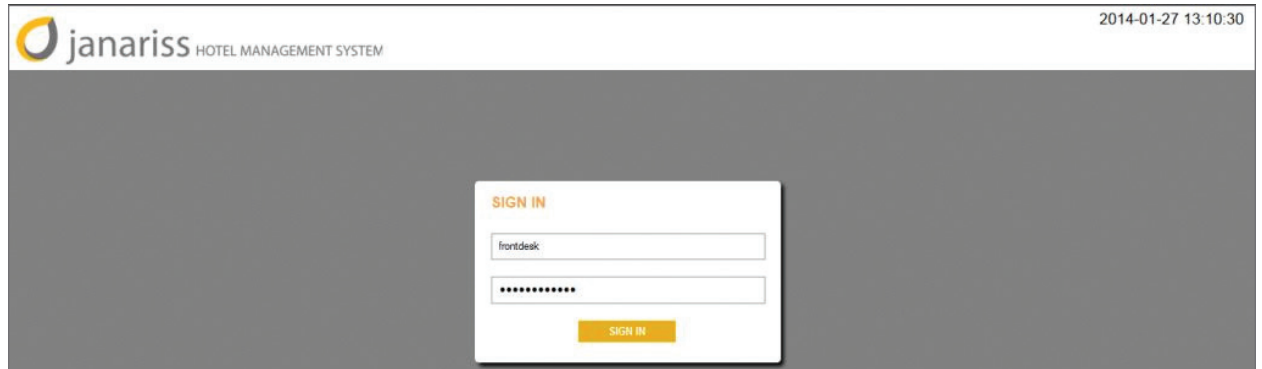

*Figure 1: Property Manager Dashboard*

**HOWT<sup>O</sup>**

**HOWT<sup>O</sup>**

# **2. ROOM STATUS PAGE**

- 1. Now that you entered the system, you will be presented with the **Room Status** page. This is the **Home Page** or **Main Dashboard** of the Janariss system. You can return to this page on any screen page by clicking on the Janariss logo at the top left *(see Figure 1).*
	- 2. The **Room Status** page lists all of the rooms on the property listed in order by room number. Here is some of the information included by room number.
		- a. **Extension** this is the phone number associated with the room.
		- b. **Guest Name**  this allows you to see the name of the guest that is currently checked into the room (if there is no guest name, this indicates that the room is unoccupied).
		- c. **Phone Access Status**  determines the types of calls the guest is allowed to make. Possible types of calls include: **Local, LD** or long distance, and **INTL** or international. The Property Manager can change the type of phone access the guest is authorized to make. Changes may take up to one minute to take affect.

Note all guests will, by default, have local phone call access authorized; this is indicated by a green dot under Local. If a guest requests to be able to make or restrict **LD** or **INTL** calls, the front desk can switch this to ON or OFF.

d. **Messages** – the Property Manager can check, by room, how many messages are stored in the voicemail system.

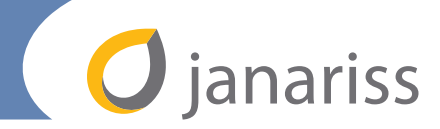

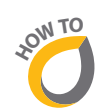

**NEW** represents the number of voicemail messages received that have not been heard by the guest.

**SAVED** represents the number of voicemail messages heard by the guest but not erased from the voicemail system.

**TOTAL** represents both saved and new messages stored in the voicemail system for that rooms phone extension.

The **MWI** or Message Waiting Indicator lets a guest know that a message is waiting for them in the voicemail system. Also, there is the Reset Password button that allows the front desk user to reset the voicemail password for checked-in rooms.

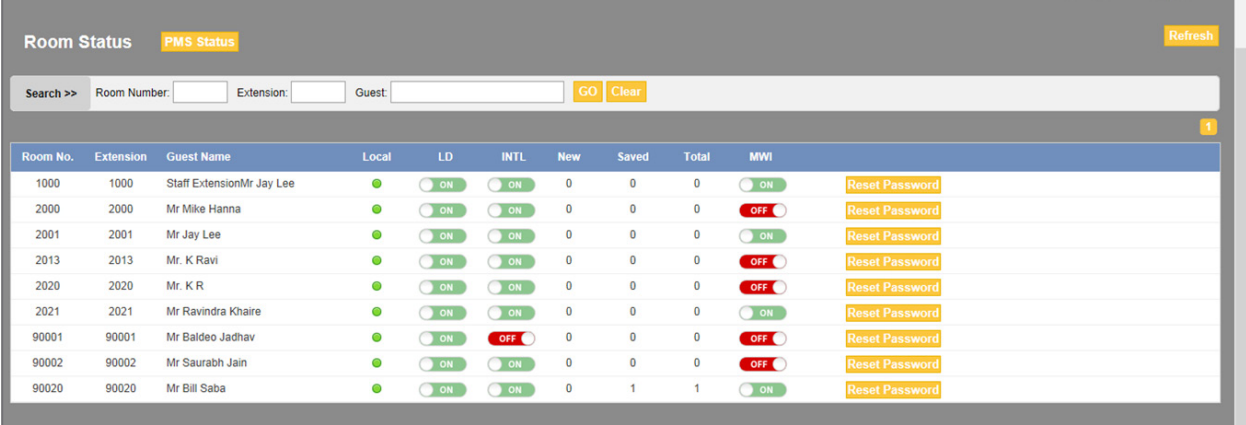

*Figure 2: Room Status Page*

# **3. PROPERTY MANAGEMENT SYSTEM (PMS) STATUS**

The Property Management System (**PMS**) interface status can be verified by the user by placing his cursor over the **PMS** button. A "pop out" box will appear indicating green (or **UP**) when the system has connectivity to the **PMS**. In the figure below, the PMS status shows red (or **DOWN**) indicating that the system is not connected.

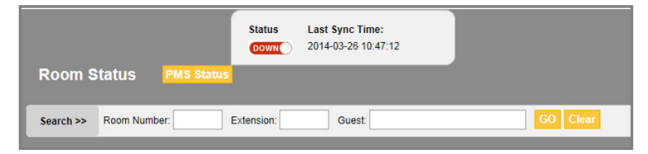

*Figure 3: PMS Status*

# **4. FINDING GUEST RECORDS**

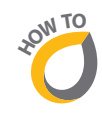

The **Room Status** page also allows Front Desk Users to **SEARCH** by **Room Number**, **Phone Extension** or **Guest Name**. The user can find a particular guest record by using the **Room Number**, **Extension Number** or the partial **Guest Name** fields and clicking on **GO**. The user can also sort the records by clicking on **Room Number** or **Extension** field names.

For viewing the complete list of records at any time, the user will need to click the "**GO**" button while all the search fields are empty. Please refer to the sample screens below:

| <b>Room Status</b> |                         |                               |            |       |     |                               |            |                |   |                 |
|--------------------|-------------------------|-------------------------------|------------|-------|-----|-------------------------------|------------|----------------|---|-----------------|
| Search             |                         | Room Number: 110              | E tension: | Guest |     |                               |            | a s            |   |                 |
|                    |                         | Room No. Extension Ovest Name |            | Local | LD. | <b>INTL New Old Total MWI</b> |            |                |   |                 |
| 110                | 90002<br>And a state of |                               |            |       |     | on our our                    | $\sqrt{2}$ | $\overline{0}$ | o | O <sub>14</sub> |

*Figure 4: Search by Room Number*

| <b>Room Status</b> |                     | <b>PMS Status</b>           |            |           |               |                                  |         |         |                  |                       |
|--------------------|---------------------|-----------------------------|------------|-----------|---------------|----------------------------------|---------|---------|------------------|-----------------------|
| Search >>          | Room Number:        |                             | Extension: | Guest: b  |               |                                  |         |         |                  |                       |
|                    |                     |                             |            |           | <b>TENNIS</b> | <b><i><u>Programment</u></i></b> |         |         |                  |                       |
| Room No.           |                     | <b>Extension Guest Name</b> |            | Local     | 108           | <b>Bryan Cranston</b>            |         |         | <b>MWI</b>       |                       |
| 100                | 90003<br>2012/02/29 |                             |            | $\bullet$ | 107           | <b>Bill Saba</b>                 |         |         | OFF <sup>O</sup> |                       |
| 101                | 2000                | <b>Bill Saba</b>            |            | $\bullet$ | 101           | <b>Bill Saba</b>                 |         |         | OFF <sup>O</sup> | <b>Reset Password</b> |
| 102                | 2001                |                             |            | $\bullet$ |               |                                  |         |         | OFF <sup>O</sup> |                       |
| 103                | 2005                |                             |            | $\bullet$ |               |                                  |         |         | OFF              |                       |
| 104                | 2012                |                             |            |           | OFF O         | $\circ$<br>OFF                   | $\circ$ | $\circ$ | OFF <sup>(</sup> |                       |

*Figure 5: Search by partial Guest Name*

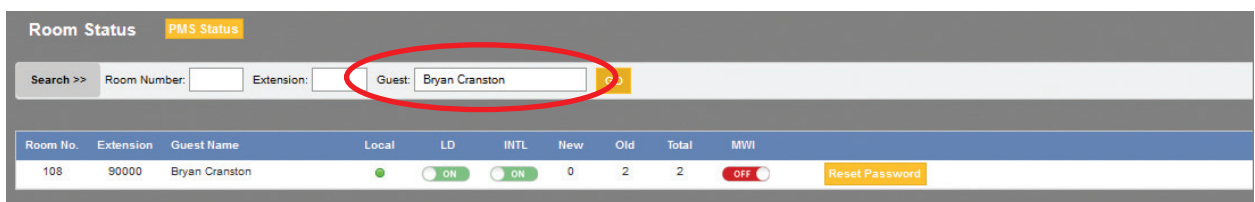

*Figure 6: Search by Guest Name*

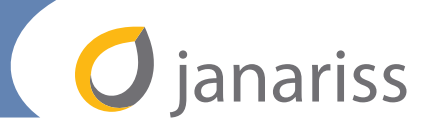

# **5. MESSAGE WAITING INDICATOR**

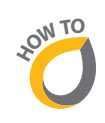

The guest room or administrative phone is equipped with a **Message Waiting Indicator** light when a voicemail message has been left for that extension. The **Message Waiting Indicator (MWI)** can be toggled **ON** or **OFF** by the Property Manager for any room or extension record. Note: Toggling the MWI only turns on or off the indicator light only on guest room telephone.

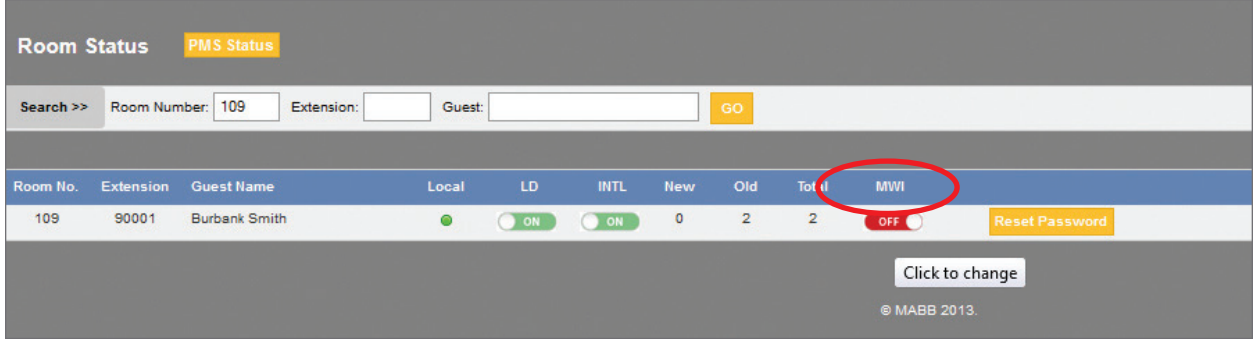

*Figure 7: Message Waiting Indicator OFF*

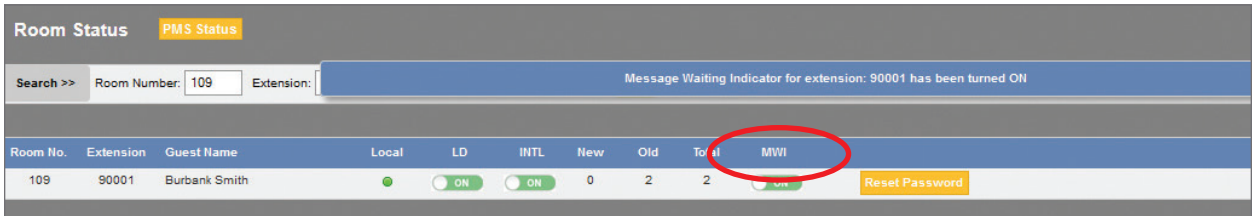

*Figure 8: Message Waiting Indicator ON*

# **6. GUEST TELEPHONE ACCESS PERMISSIONS**

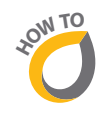

The Property Manager can also restrict or allow the telephone access of guest rooms by clicking on individual **Long Distance (LD)** or **International (INTL)** buttons. By default, a guest is given full permission to make any type of call (including International dialing), but if needed the access can be reduced to **LD** or to just local dialing. Note: Disabling long distance also disables international calls.

The sample status changes have been illustrated below to change phone permissions for Room 108 or Extension 90000. Also illustrated are the temporary status messages for every phone permission.

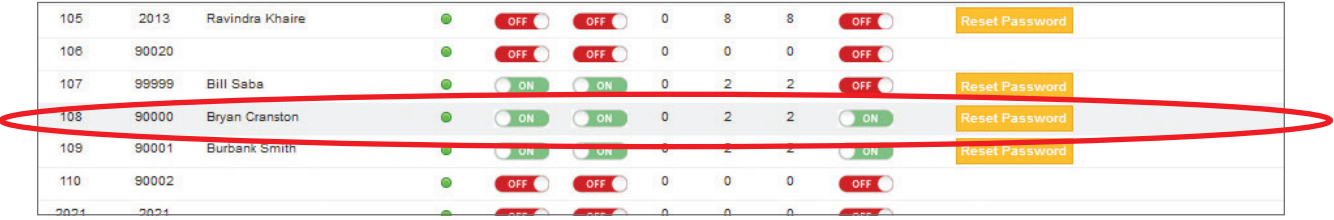

*Figure 9a: Sample status for Room No. 108*

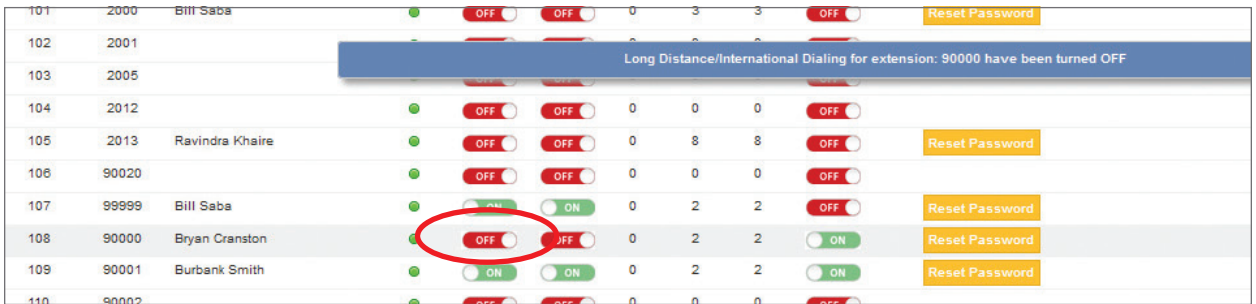

*Figure 9b: Toggle Long Distance (LD) switch to OFF (Denies access to both LD and INTL)*

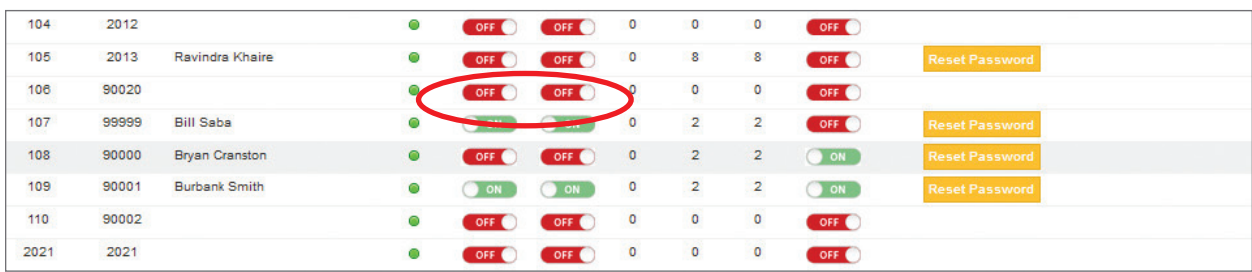

*Figure 9c: Toggle Long Distance (LD) switch to OFF (Denies access to both LD and INTL)*

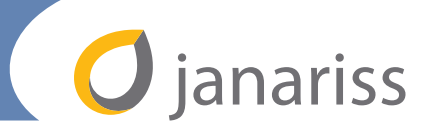

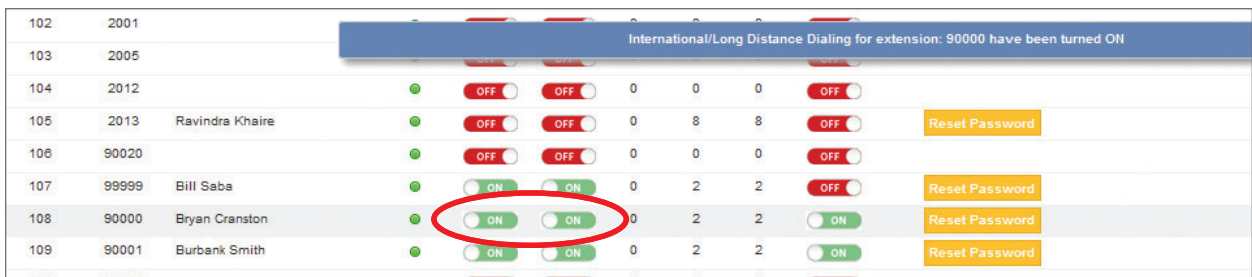

*Figure 9d: Toggle International (INTL) switch to ON (Adds access to both INTL and LD)*

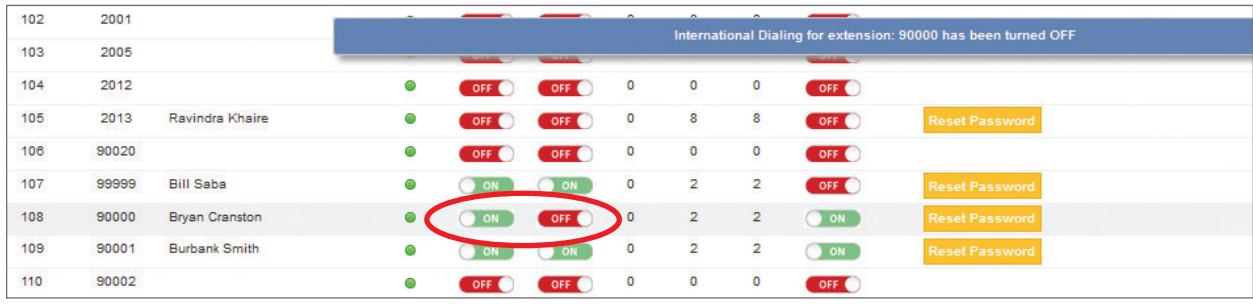

*Figure 9e: Toggle International (INTL) switch to OFF (Denies only INTL access)*

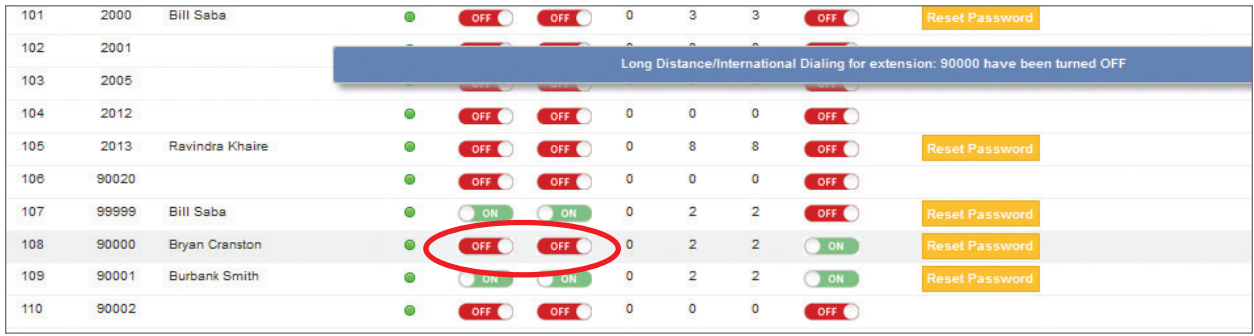

*Figure 9f: Toggle Long Distance (LD) to OFF (Denies LD access, INTL already OFF)*

| 102 | 2001<br>POUR LA |                       |           |                   |                   | $\sim$  | $\sim$                  | $\overline{\phantom{a}}$ |                   |                                                               |
|-----|-----------------|-----------------------|-----------|-------------------|-------------------|---------|-------------------------|--------------------------|-------------------|---------------------------------------------------------------|
| 103 | 2005            |                       |           | <b>STATISTICS</b> | <b>STATISTICS</b> |         |                         |                          | <b>STATISTICS</b> | Long Distance Dialing for extension: 90000 has been turned ON |
| 104 | 2012            |                       | $\bullet$ | OFF (             | OFF O             | $\circ$ | 0                       | ٥                        | OFF <sup></sup>   |                                                               |
| 105 | 2013            | Ravindra Khaire       | 0         | OFF <sub>0</sub>  | OFF <sub>0</sub>  | 0       | 8                       | 8                        | OFF <sub>®</sub>  | <b>Reset Password</b>                                         |
| 106 | 90020           |                       | 0         | OFF (             | OFF <sub>C</sub>  | $\circ$ | $\circ$                 | $\circ$                  | OFF <sup>O</sup>  |                                                               |
| 107 | 99999           | <b>Bill Saba</b>      | $\circ$   | ON                | ON .              | o       | 2                       | 2                        | OFF <sub>0</sub>  | <b>Reset Password</b>                                         |
| 108 | 90000           | <b>Bryan Cranston</b> | 0         | <b>ON</b>         | OFF <sub>0</sub>  | $\circ$ | $\overline{2}$          | $\overline{2}$           | ON .              | <b>Reset Password</b>                                         |
| 109 | 90001           | <b>Burbank Smith</b>  | $\bullet$ |                   |                   | $\circ$ | $\overline{\mathbf{2}}$ | $\overline{2}$           | ON O              | <b>Reset Password</b>                                         |

*Figure 9g: Toggle Long Distance (LD) to ON (Gives LD access only)*

## **7. VOICEMAIL PASSWORDS**

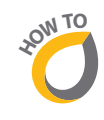

The system allows guests to set up voicemail security by establishing a **Personal Identification Number (PIN)**. This increases the security and privacy of voicemail. If the guest is unable to remember the **PIN** he/she has set up in the system, the **PIN** can be reset by the Property Manager from the room status page. If reset, the voicemail **PIN** defaults to the guest's extension number. Please refer to the example screens (Figures 10 a-c) below to reset voicemail password for room 105, extension 90000.

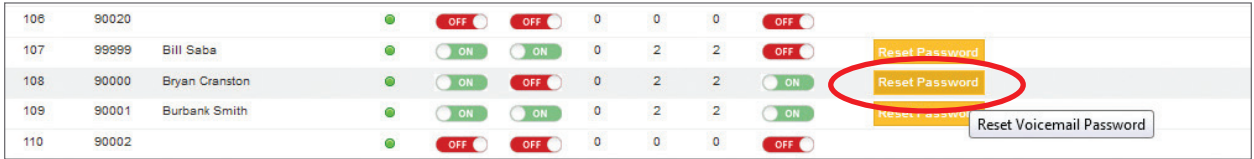

*Figure 10a: Voicemail password reset*

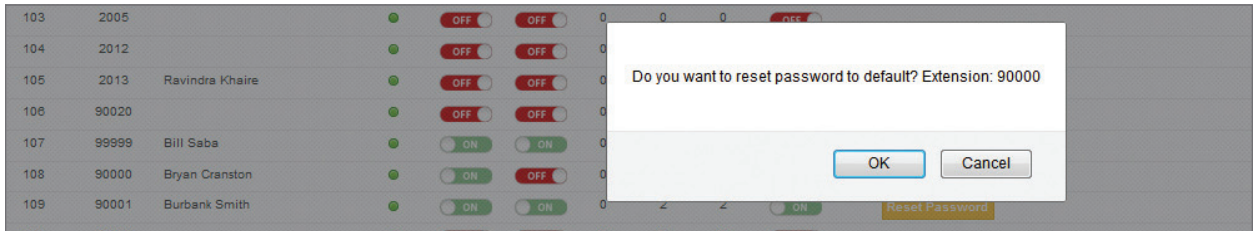

*Figure 10b: Voicemail password reset*

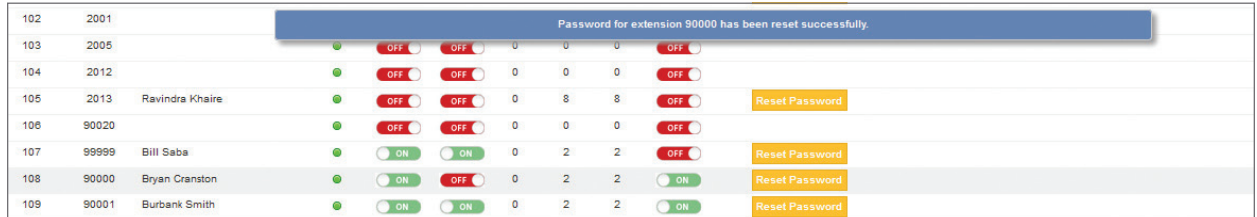

*Figure 10c: Voicemail password reset*

# **8. REFRESH BUTTON**

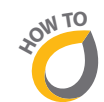

Clicking the **Refresh** button on the top right hand of the **Room Status** page will immediately reload the page with the latest statuses.

#### **FRONT DESK, PROPERTY MANAGER AND REPORTS**

On the main **Room Status** page, there are three options with drop down features that provide additional functions; these are the **Front Desk, Property Manager** and **Reports**.

- • Front Desk this drop down menu takes the Property Manager to the **Room Status** page which we discussed in addition to the **Wakeup Calls** page.
- Property Manager this drop down menu allows access to the Broadcast Distribution Manager
- • Reports this drop down menu allows you to gather information for **Call Detail Record (CDR), CDR Report-Emergency Calls**, **Wakeup Call** logs, and **Housekeeping Status** logs.

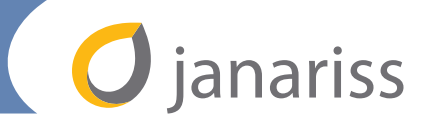

|                    |                                                        |                                  |           |                  |                  |            |                |                |                  | 2014-02-07 13:04:37                                                                          |                |
|--------------------|--------------------------------------------------------|----------------------------------|-----------|------------------|------------------|------------|----------------|----------------|------------------|----------------------------------------------------------------------------------------------|----------------|
|                    |                                                        | Janariss HOTEL MANAGEMENT SYSTEM |           |                  |                  |            |                |                |                  | <b>Welcome Front Desk Operator</b><br>Logout                                                 |                |
| <b>Room Status</b> |                                                        | <b>PMS Status</b>                |           |                  |                  |            |                |                |                  | <b>Front Desk</b><br>Reports -<br><b>Room Status</b><br><b>Refresh</b><br><b>Wakeup Call</b> |                |
| Search >>          | Room Number:                                           | Extension:                       | Guest:    |                  |                  |            | GO Clear       |                |                  |                                                                                              |                |
|                    |                                                        |                                  |           |                  |                  |            |                |                |                  |                                                                                              | $\blacksquare$ |
| Room No.           | <b>Extension</b>                                       | <b>Guest Name</b>                | Local     | LD               | <b>INTL</b>      | <b>New</b> | Old            | <b>Total</b>   | <b>MWI</b>       |                                                                                              |                |
| 100                | 90003                                                  |                                  | $\circ$   | OFF <sup></sup>  | OFF <sup>O</sup> | $\bf{0}$   | 11             | 11             | OFF              |                                                                                              |                |
| 101                | 2000                                                   |                                  | $\circ$   | OFF O            | OFF O            | $\bf{0}$   | 11             | 11             | OFF <sup>O</sup> |                                                                                              |                |
| 102                | 2001                                                   |                                  | $\bullet$ | OFF 0            | OFF O            | $\bf{0}$   | 11             | 11             | OFF <sup>O</sup> |                                                                                              |                |
| 103                | 2005                                                   |                                  | $\bullet$ | OFF              | OFF O            | $\bf{0}$   | $\mathbf{0}$   | $\bf{0}$       | OFF              |                                                                                              |                |
| 104                | 2012                                                   |                                  | $\bullet$ | OFF <sup>(</sup> | OFF <sup>(</sup> | $\bf{0}$   | 11             | 11             | OFF <sup>O</sup> |                                                                                              |                |
| 105                | 2013                                                   |                                  | $\circ$   | OFF O            | OFF O            | $\bf{0}$   | 11             | 11             | OFF <sup></sup>  |                                                                                              |                |
| 106                | 90020                                                  | Mr. Nabil Saba                   | $\bullet$ | $\bullet$ ON     | ON               | $\bf{0}$   | $\overline{2}$ | $\overline{a}$ | $\bigcirc$ on    | <b>Reset Password</b>                                                                        |                |
| 107                | 99999                                                  | <b>Bill Saba</b>                 | $\bullet$ | O ON             | O ON             | $\bf{0}$   | $\overline{2}$ | $\overline{2}$ | OFF <sup></sup>  | <b>Reset Password</b>                                                                        |                |
| 108                | 90000                                                  | Mr. Sarvesh Chitko               | $\bullet$ | O ON             | O ON             | $\bf{0}$   | $\bf{0}$       | $\bf{0}$       | OFF <sup>O</sup> | <b>Reset Password</b>                                                                        |                |
| 109                | 90001                                                  |                                  | $\bullet$ | OFF              | OFF <sup></sup>  | $\bf{0}$   | 11             | 11             | OFF <sup></sup>  |                                                                                              |                |
| 110                | 90002                                                  | Major Saurabh Jain               | $\circ$   | O ON             | ON ON            | $\bf{0}$   | $\mathbf{1}$   | $\mathbf{1}$   | OFF <sup>O</sup> | <b>Reset Password</b>                                                                        |                |
| 2021               | 2021                                                   | Mr. Ravindra Khaire              | $\bullet$ | O ON             | O ON             | $\bf{0}$   | $\bf{0}$       | $\bf{0}$       | OFF <sup></sup>  | <b>Reset Password</b>                                                                        |                |
| 2ABC               | 2002                                                   |                                  | $\bullet$ | OFF              | OFF <sup>C</sup> | $\bf{0}$   | 11             | 11             | OFF <sup></sup>  |                                                                                              |                |
| 5001               | 5001                                                   | General Joe Johnson              | $\circ$   | O ON             | O ON             | $\bf{0}$   | $\mathbf{0}$   | $\bf{0}$       | $\bigcirc$ on    | <b>Reset Password</b>                                                                        |                |
| 5002               | 5002                                                   | Mr Jack Lewis                    | $\bullet$ | O ON             | O ON             | $\bf{0}$   | $\bf{0}$       | $\bf{0}$       | $\bigcirc$ ON    | <b>Reset Password</b>                                                                        |                |
| 5003               | 5003                                                   | Mr. Jack Jones                   | $\bullet$ | O ON             | O ON             | $\bf{0}$   | $\bf{0}$       | $\bf{0}$       | OFF <sup>O</sup> | <b>Reset Password</b>                                                                        |                |
| <b>EDDA</b>        | <b>COOA</b><br>http://10.37.64.26/frontdesk/roomstatus | nn Miskey Mouse                  | $\bullet$ | O ON             | ON               | $\bf{0}$   | $\bullet$      | $\bf{0}$       | OFF O            | <b>Reset Password</b>                                                                        |                |

*Figure 11: Front Desk and Reports drop down menu* 

## **9. WAKEUP CALLS – SCHEDULING**

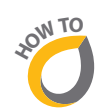

The Property Manager can schedule wakeup calls for a specific guest, to do this:

- a. Go to "**Front Desk**" **Menu**
- b. Click the "**Wakeup Call**" option
- c. Click the "**Set New Wakeup Calls**" button and enter the date and time as shown
- d. If the entry does not include an operator name, the currently logged in Front Desk User's name will be used for tracking or logging purposes (refer to wakeup logs screen in **Reports** menu)

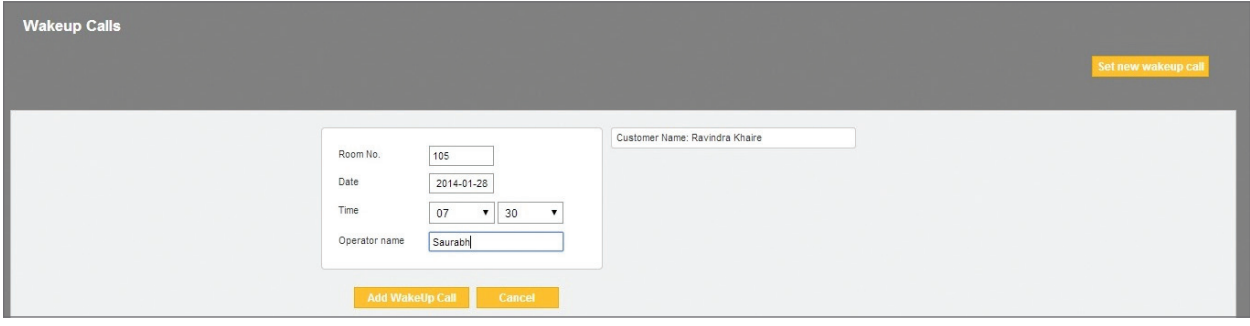

*Figure 12: Set new wake up call screen*

# **10. WAKEUP CALLS – EDIT/CANCEL**

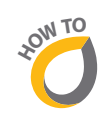

Wakeup calls can also be edited or deleted.

- a. Go to **"Front Desk" Menu**
- b. Click the "**Wakeup Call**" Option
- c. Enter Room number and click "**GO**" button
- d. Click **Delete** button (shown as trash can icon) to remove the alarm
- e. Click **Edit** to cancel current wakeup alarm and set new scheduled time buttons are at the bottom right hand as shown below.

| ı                | Room No. |      |      |                                          |                    |               |  |
|------------------|----------|------|------|------------------------------------------|--------------------|---------------|--|
|                  |          |      |      | Alarm Date Time Room No. Ext. Guest Name | <b>Creator</b>     | <b>Status</b> |  |
| $2014 - 03 - 28$ | 07:00    | 2000 | 2000 | Mr Mike Hanna                            | Operator - William | <b>NEW</b>    |  |

*Figure 13a: Edit wakeup call*

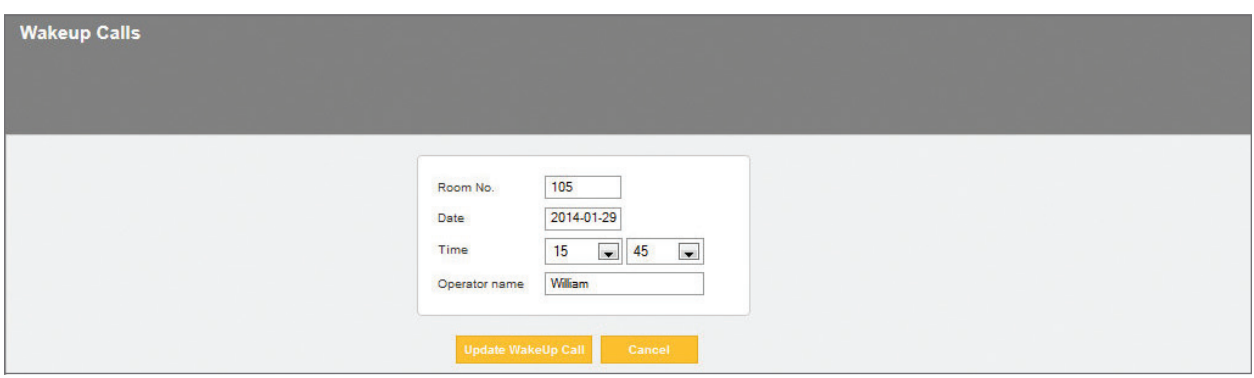

*Figure 13b: Edit wakeup call*

# **11. REPORTS**

Janariss software features a reporting account of activity initiated by either the Property Manager or guest. It provides a range of reports which can be generated for property management reporting including guest and room and housekeeping management. Reports can be viewed on screen with most printable in Excel format.

To access **Reports**, go to the upper right corner and select **Reports** (Figure 14). A drop down menu will appear with available reports. There are five different reports or logs in the reporting menu. The print button appears only if records exist in the particular reporting screen.

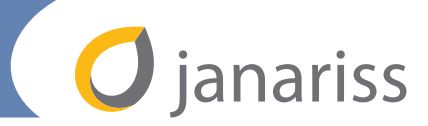

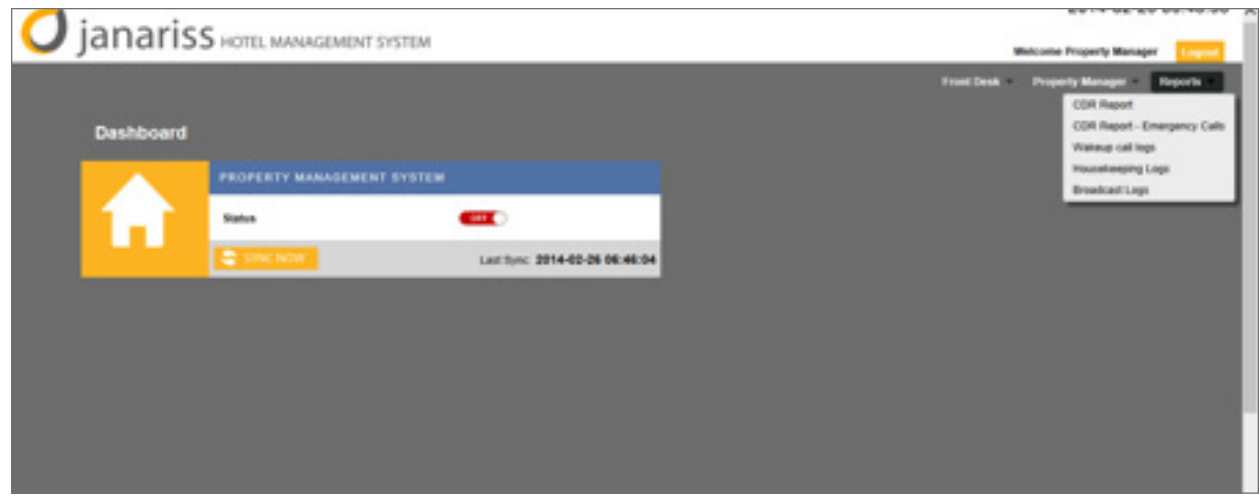

*Figure 14: Reports Menu*

**HOWT<sup>O</sup>**

#### **11.1 Wakeup logs**

The Property Manager can click the "**Wakeup Call Logs**" for this screen from the **Reports** drop down menu. It shows the **Alarm Date** and **Time, Room Number, Extension, Guest Name, Created By** and the **Alarm Status.**

The **Created By** will either be the Property Manager or the Guest (if IVR or if initiated from the phone screen application menu). All guest initiated wakeup calls will be deleted when the guest checks out and will appear on this screen with status "**CANCELLED BY OPERATOR - GUEST CHECKED OUT**".

All wakeup call activity and requests are captured and by clicking on the **plus (+)** sign at the left of a record (with status "**SUCCESS**") expands the record to show the activity.

"**SNOOZED**" status indicates the guest has snoozed the wakeup alarm.

"**AUTOSNOOZE**" status indicates that the wakeup call rings were ignored completely.

"**SUCCESS**" status indicates the guest picks up the phone and cancels the wakeup alarm.

"**CANCELLED BY OPERATOR**" Edits or Deletes the alarm from the phone display menu.

| <b>Wakeup call log</b> |          |                       |      |                     |                |          |                       |                     |
|------------------------|----------|-----------------------|------|---------------------|----------------|----------|-----------------------|---------------------|
| Search >>              | Room No. | GO                    |      |                     |                |          |                       | <b>Print Report</b> |
| <b>Alarm Date</b>      | Time     | Room No.              | Ext. | <b>Guest Name</b>   |                | Creator  | <b>Status</b>         |                     |
| 2014-01-28             | 11:40    | 105                   | 2013 | Mr. Ravindra Khaire |                | Operator | Cancelled by Operator |                     |
| 2014-01-28             | 07:40    | 105                   | 2013 | Mr. Ravindra Khaire |                | Operator | Cancelled by Operator |                     |
| $+ 2014 - 01 - 28$     | 07:35    | 105                   | 2013 | Mr. Ravindra Khaire |                | Operator | <b>SUCCESS</b>        |                     |
| 2014-01-28             | 07:30    | 105                   | 2013 | Mr. Ravindra Khaire |                | Operator | Cancelled by Operator |                     |
| $+ 2014 - 01 - 28$     | 05:45    | 105                   | 2013 | Mr. Ravindra Khaire |                | Operator | <b>SUCCESS</b>        |                     |
| Attempt #              |          | <b>Date Attempted</b> |      | <b>Attempt Time</b> | <b>Status</b>  |          |                       |                     |
|                        |          | 2014-01-28            |      | 05:45               | SNOOZED        |          |                       |                     |
|                        |          | 2014-01-28            |      | 05:47               | SNOOZED        |          |                       |                     |
| $\overline{a}$         |          | 2014-01-28            |      | 05:49               | <b>SUCCESS</b> |          |                       |                     |
| 2014-01-28<br>÷        | 05:40    | 105                   | 2013 | Mr. Ravindra Khaire |                | Operator | Cancelled by Operator |                     |
| $+ 2014 - 01 - 28$     | 05:35    | 105                   | 2013 | Mr. Ravindra Khaire |                | Operator | <b>SUCCESS</b>        |                     |
| Attempt#               |          | <b>Date Attempted</b> |      | <b>Attempt Time</b> | <b>Status</b>  |          |                       |                     |
|                        |          | 2014-01-28            |      | 05:35               | <b>SUCCESS</b> |          |                       |                     |
| $+ 2014 - 01 - 25$     | 07:30    | 101                   | 2000 | General Bill Saba   |                | Operator | SUCCESS               |                     |
| Attempt #              |          | <b>Date Attempted</b> |      | <b>Attempt Time</b> | <b>Status</b>  |          |                       |                     |
|                        |          | 2014-01-25            |      | 07:30               | AUTOSNOOZE     |          |                       |                     |
| $\overline{2}$         |          | 2014-01-25            |      | 07:32               | AUTOSNOOZE     |          |                       |                     |
| $\mathbf{3}$           |          | 2014-01-25            |      | 07.34               | AUTOSNOOZE     |          |                       |                     |

*Figure 15: Wake up call log*

#### **11.2 Housekeeping Logs**

This is the record of the **Housekeeping** status for every extension (and corresponding Guest Room) initiated by the authorized Housekeeping staff using:

- Phone IVR
- Phone Screen Application menu (on supported Cisco Phones)

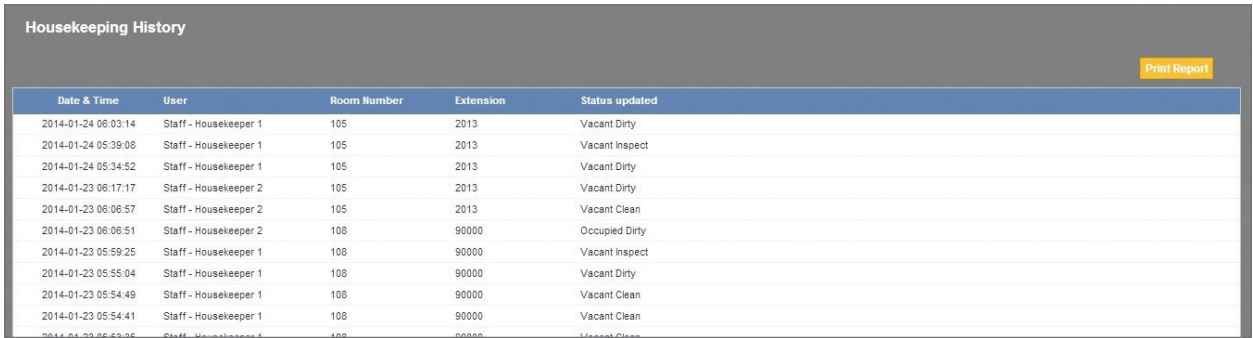

*Figure 16: Housekeeping log*

#### **11.3 Call Detail Record Report**

This is the record of the **Call Details** for every extension configured in the system. This shows the billing charges associated with that extension. Every record includes the **Call Date and Time, Source Extension, Called Number, Destination** details, **Call Duration** in seconds, **Status of the Call** and the corresponding **Call Charges**. This report shows all the calls outgoing from that extension including emergency, internal calls, internal pilot numbers (like voicemail, wakeup), Local, Long Distance and International dialed numbers.

The user can filter the records by **Extension** (Source Extension, Number Dialed) and by date range (From and To). The records can also be exported to a comma separated value (CSV) file by clicking the **Export to CSV** button (Microsoft Excel readable file).

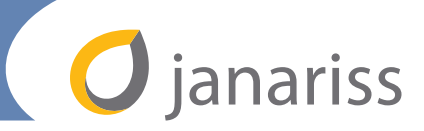

| <b>Call Detail Record (CDR)</b> |                    |                      |                           |                            |               |                     |                      |
|---------------------------------|--------------------|----------------------|---------------------------|----------------------------|---------------|---------------------|----------------------|
| From:<br>Search >>              | to:                | Extension:           | <b>Number Dialed:</b>     |                            | GO Clear      |                     | <b>Export to CSV</b> |
| <b>Call Date &amp; Time</b>     | <b>Source Ext.</b> | <b>Number Dialed</b> | <b>Destination</b>        | <b>Call Duration (sec)</b> | <b>Status</b> | <b>Call Charges</b> |                      |
| 2014-03-26 10:11:10             | 2013               | 73000                | Internal_Pilot            | 12                         | Completed     | 0.00                |                      |
| 2014-03-26 10:10:40             | 2013               | 73000                | Internal_Pilot            | 47                         | Completed     | 0.00                |                      |
| 2014-03-26 10:09:25             | 2013               | 73000                | <b>Internal Pilot</b>     | 12                         | Completed     | 0.00                |                      |
| 2014-03-26 10:08:08             | 2013               | 73000                | <b>Internal Pilot</b>     | 12                         | Completed     | 0.00                |                      |
| 2014-03-26 10:07:28             | 2013               | 73000                | <b>Internal Pilot</b>     |                            | Completed     | 0.00                |                      |
| 2014-03-26 10:03:20             | 2013               | 73000                | <b>Internal Pilot</b>     | 12                         | Completed     | 0.00                |                      |
| 2014-03-26 09:52:53             | 2013               | 73000                | <b>Internal Pilot</b>     | 47                         | Completed     | 0.00                |                      |
| 2014-03-26 09:51:31             | 2013               | 2013                 | <b>Internal_Extension</b> | $\bf{0}$                   | Completed     | 0.00                |                      |
| 2014-03-26 09:42:21             | 2013               | 2013                 | <b>Internal_Extension</b> | $\Omega$                   | Completed     | 0.00                |                      |
| 2014-03-26 09:41:42             | 2013               | 2013                 | Internal_Extension        | 19                         | Completed     | 0.00                |                      |

*Figure 17: Call Detail Report*

#### **11.4 Call Detail Record Emergency Calls Report**

This screen displays all the emergency calls made from the lodging facility extensions. The user can filter the records by **Extension** (Source Extension) and by date range (From and To).

| Call Detail Record (CDR) - Emergency Calls |             |                           |                    |                      |                    | Help |
|--------------------------------------------|-------------|---------------------------|--------------------|----------------------|--------------------|------|
| From:<br>Search >>                         | to:         | Extension:                | Clear              |                      |                    |      |
| <b>Call Date</b>                           | Source Ext. | <b>Destination Dialed</b> | <b>Destination</b> | <b>Call Duration</b> | <b>Disposition</b> |      |
| 2014-01-30 20:48:47                        | 2013        | 911                       | Emergency Number   | 30                   | Completed          |      |
| 2014-01-30 20:47:56                        | 2013        | 911                       | Emergency_Number   |                      | Completed          |      |
|                                            |             |                           |                    |                      |                    |      |

*Figure 18: Emergency Calls Detailed Report Log*

#### **11.5 Broadcast Logs**

This report gives the user a view of all the logs for the Broadcast Distribution List system. Records will appear whenever an authorized user dials the corresponding pilot number (Default Pilot Number: 73075) and leaves a distribution list message for multiple extensions (both Staff and Guests). The message itself can be heard from the browser by clicking on the **Recorded Message** field for the particular record.

When the Broadcast Logs screen is accessed the very first time, the user may receive a message to install an audio player plug-in (For instance, Windows Media Player plug-in for Internet Explorer 10+, this is dependent on the web-browser used to open the page, some plug-ins come pre-installed). Once the user installs the plug-in for their particular browser preference, they can listen to all the broadcasted messages.

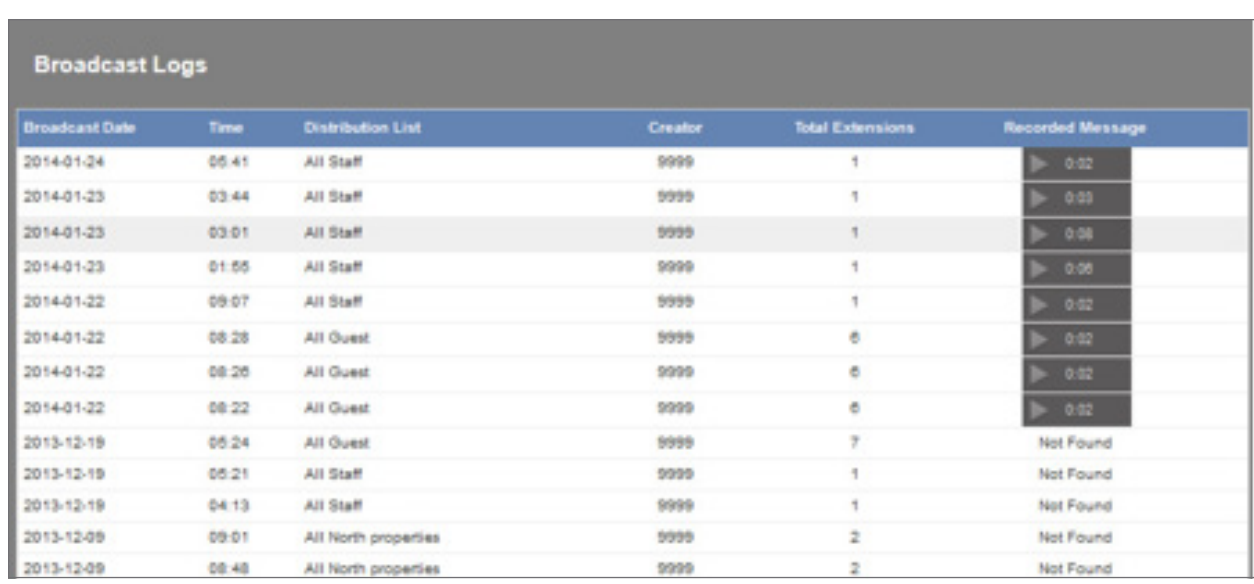

*Figure 19: Broadcast Logs*

# **12. MANAGING BROADCAST OR DISTRIBUTION LISTS**

Broadcast management (or Distribution List) system: The Distribution List system will be used by the property manager. Broadcast application is used to broadcast the recorded message to all available guest mailboxes. Broadcast authenticated user will dial the pilot number (73075 for broadcast) and will be greeted with the Authentication IVR. On entering the PIN, the user will be prompted with the welcome message. The distribution list code numbers will need to be configured in the portal by the property manager in the "Manage Distribution List" screen as below. This is the look-up that will be used by a broadcast manager to enter distribution codes.

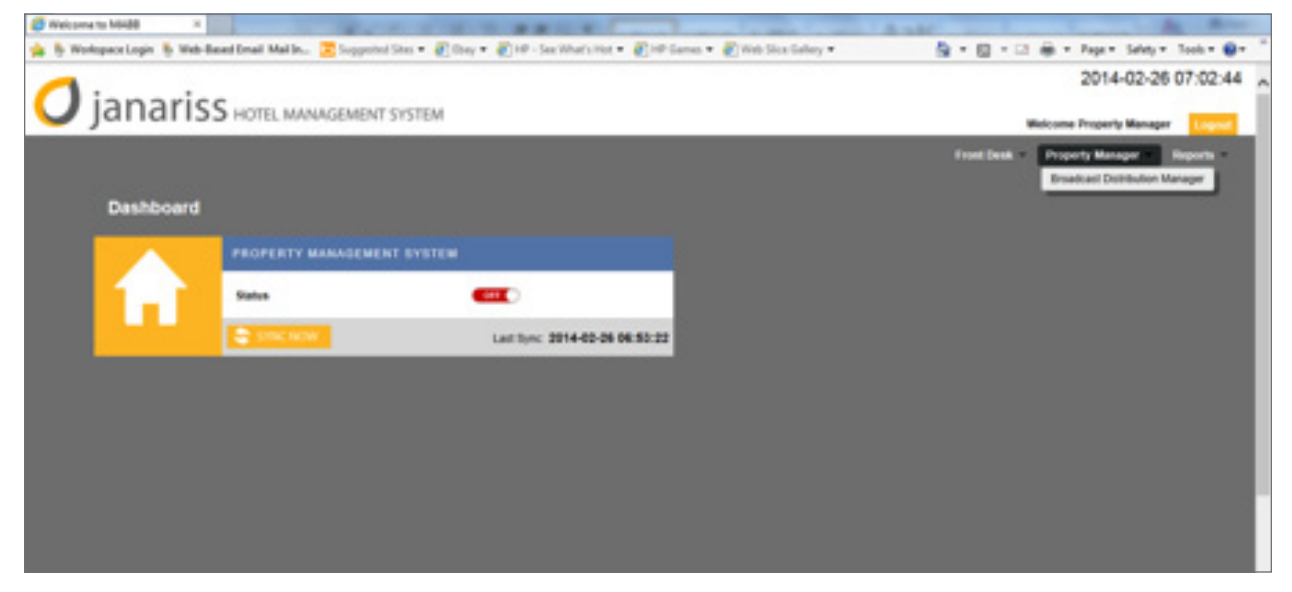

*Figure 20: Access to Broadcast Distribution Manager* 

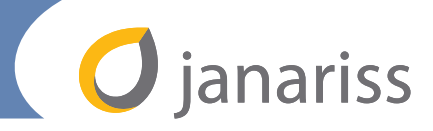

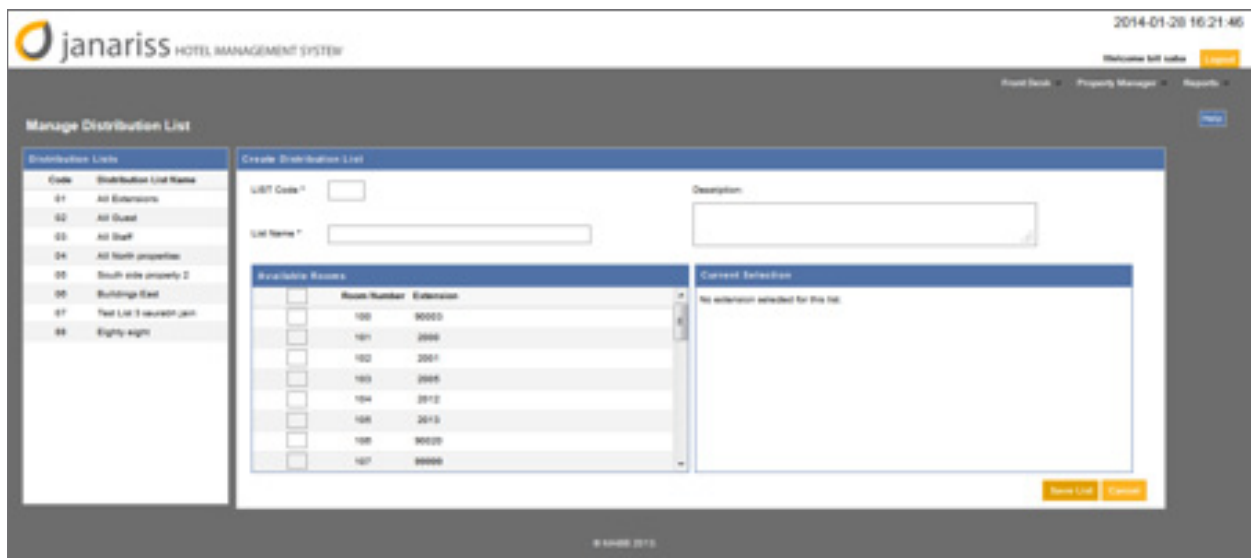

*Figure 21: Manage Distribution Lists*

#### **12.1 Create Distribution Lists**

In the "Manage Distribution Lists" section of the portal, you will notice the button to create a new Distribution list. A two-digit numeric Distribution list code needs to be specified with an alphanumeric name for the list, this list name would be played out in the IVR by Text to Speech. The list of all the Room numbers (Guest) and extensions (Staff) have been provided below. User can select all the extensions that he needs to include in that distribution list. User can also add an optional description for the list that will contain a summary of the usage of the distribution list, or its purpose. The current selection tab holds the information of the current room numbers associated with the list, which would initially be empty. When a user clicks an available room number, that room number or extension appears in the selection. User needs to use the **Save List** button to save the list. Clicking the **Cancel** button will erase all the data which was entered.

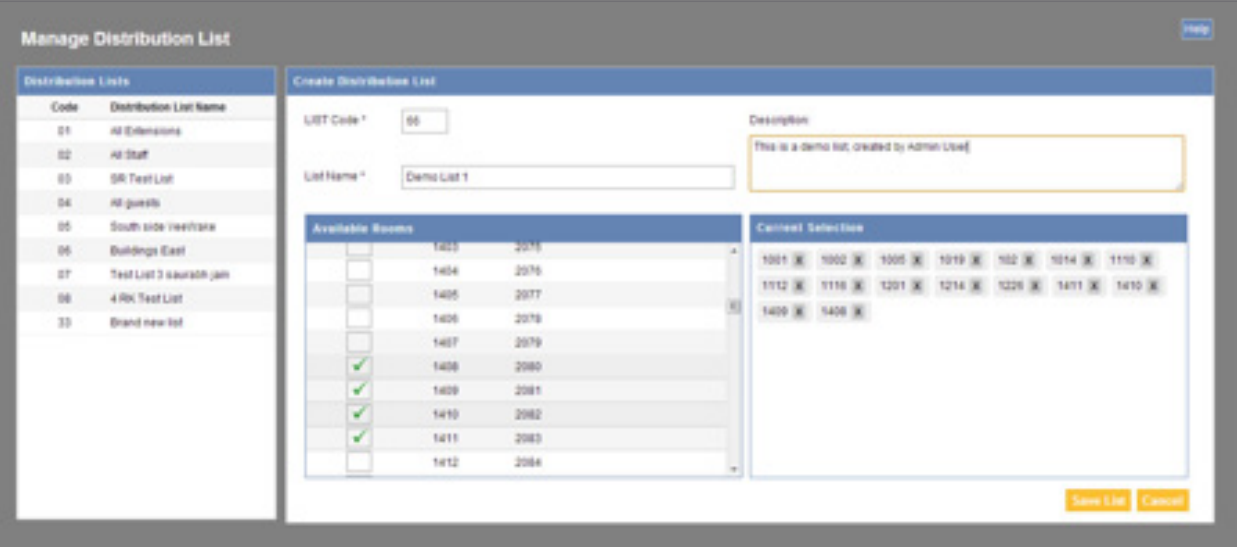

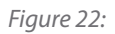

#### **12.2 Editing a Distribution List**

The user can click on the existing distribution lists on the left hand corner of the screen, this would load all the data of the distribution list on the main form on the center of the screen. The user can change the distribution list code, list name and add or remove the rooms or extensions associated with the list. To add rooms, the user can check the checkboxes in the available rooms adjacent to the room you wish to add, and to remove rooms from the list, simply click the "X" mark besides the room number that you want to remove from the list.

#### **12.3 Deleting a Distribution List**

The user can delete the existing distribution lists by clicking the distribution list, this would load all the data associated with the list on the main form. Notice two options below the screen, which include **Create New List** and **Delete List**. If the user clicks on **Delete List,** they would be prompted to confirm the action; the list would disappear from the left corner, and would be deleted.

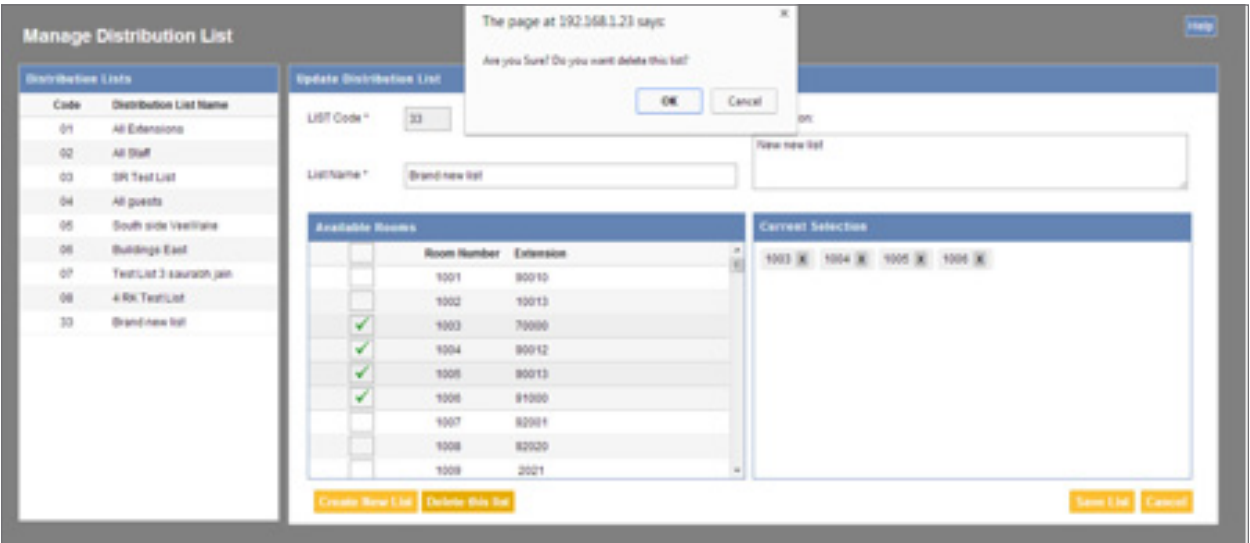

*Figure 23: Deleting Distribution List* 

|                           | <b>Manage Distribution List</b>                       |                                  |                            |                    |  | italy.<br>⊠                                                                                                    |
|---------------------------|-------------------------------------------------------|----------------------------------|----------------------------|--------------------|--|----------------------------------------------------------------------------------------------------|
| <b>Distribution Lists</b> |                                                       | <b>Vipéate Distribution List</b> |                            |                    |  | How to create Oratribution List?                                                                                                    |
| Code<br>65<br>92          | Distribution List Name<br>All Extensions<br>All Staff | LIST Code *                      | $30 -$                     |                    |  | . Enter desired code for the list. Enter List name and Description.<br>. If you have the list selected airwack then click Create hims List button at<br>the bottom. |
| dd<br>04                  | <b>SR Test List</b><br>All guests                     | List Name *                      | <b>Brand new lot</b>       |                    |  | . Check the room numbers listed under Austable Rooms pedice. Your<br>selection will appear in the Current Selection box on right.                                   |
| 05                        | South side likeliteke                                 | Available Rooms                  |                            |                    |  | . Hittifter Stave List buffort at the bottom to save list and wall to reload.                                                                                       |
| <b>DE</b><br>$60^{\circ}$ | <b>Buildings East</b><br>Test List 3 saurabh jain     |                                  | <b>Boom Number</b><br>1004 | Extension<br>90010 |  | . Click on the news created list on the right under Distribution List to<br>verily the list!                                                                        |
| 08                        | 4 RK TestList                                         |                                  | 1002                       | 10013              |  |                                                                                                    |
| 13                        | <b>Brand new list</b>                                 |                                  | 1003<br>1004               | 70000<br>90012     |  |                                                                                                    |
|                           |                                                       |                                  | 1005<br>1006               | 80013<br>91000     |  |                                                                                                    |
|                           |                                                       |                                  | 1007                       | 92001              |  |                                                                                                    |

*Figure 24: Creating Distribution List* 

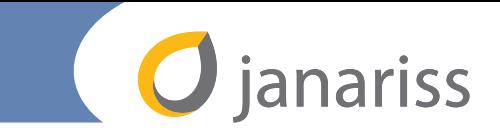

## **13. PRINT REPORTS**

Please refer below for the standard workflow to view and to print reports:

| <b>Wakeup call log</b> |             |                       |       |                     |                |                |                                      |                                                                                                    |
|------------------------|-------------|-----------------------|-------|---------------------|----------------|----------------|--------------------------------------|----------------------------------------------------------------------------------------------------|
| Search >>              | Room No.    | GO                    |       |                     |                |                |                                      | <b>Print Report</b>                                                                                                    |
| <b>Alarm Date</b>      | <b>Time</b> | Room No.              | Fxt.  | <b>Guest Name</b>   |                | <b>Creator</b> | <b>Status</b>                        |                                                                                                    |
| 2014-03-20             | 00:35       | 90001                 | 90001 | Mr Baldeo Jadhav    |                | Operator       | <b>SNOOZED</b>                       |                                                                                                    |
| 2014-03-13             | 01:17       | 90001                 | 90001 | Mr Baldeo Jadhav    |                | Guest          | SUCCE <b>Print</b>                   | $\mathbf{x}$                                                                                                    |
| Attempt #              |             | <b>Date Attempted</b> |       | <b>Attempt Time</b> | <b>Status</b>  |                |                                      | General Options                                                                                                    |
|                        |             | 2014-03-13            |       | 01:17               | <b>SUCCESS</b> |                |                                      | <b>Select Printer</b>                                                                                                    |
| 2014-03-13             | 01:15       | 90001                 | 90001 | Mr Baldeo Jadhav    |                | Operator       | <b>SUCCE</b>                         | <b>Ca</b> Add Printer<br><b>Ball</b> Canon Inkjet MX310 serie                                                              |
| 2014-03-13             | 01:13       | 90001                 | 90001 | Mr Baldeo Jadhav    |                | Guest          | <b>SUCCE</b>                         | (Canon MX320 series Prin<br>Canon Inkjet MX310 series Alexandria VA                                                        |
| 2014-03-12             | 07:00       | 90001                 | 90001 | Maj Sri Ram         |                | Operator       | <b>CANCELLED BY OPERATOR</b>         | <b>BR</b> Canon Inkjet MX310 series FAX<br><b>Eil Fax</b>                                                                  |
| 2014-03-12             | 07:00       | 2001                  | 2001  | Mr Jay Lee          |                | Operator       | <b>SUCCE</b>                         | $\left  \cdot \right $<br>$\mathbf{E}$<br>m                                                                                |
| 2014-03-08             | 07:00       | 90020                 | 90020 | Mr. Bill Saba       |                | Operator       | <b>CANCELLED BY OPERATOR</b>         | Status:<br>Ready<br>Print to file<br>Preferences                                                                           |
| 2014-03-06             | 13:05       | 2000                  | 2000  | Mr Adam Pisecki     |                | Guest          | <b>CANCELLED BY OPERATORI</b>        | Fort Washington now in my loft<br>Location:<br>Find Printer.<br>WV's printer in Fort Washington, now at my hom<br>Comment: |
| 2014-03-06             | 13:00       | 2000                  | 2000  | Mr Adam Pisecki     |                | Guest          | <b>SUCCE</b>                         |                                                                                                    |
| 2014-03-06             | 12:15       | 90020                 | 90020 | Mr Bill Saba        |                | Operator       | <b>CANCELLED BY OPERATOR</b>         | Page Range                                                                                                    |
| 2014-03-06             | 12:05       | 90020                 | 90020 | Mr Bill Saba        |                | Operator       | <b>SUCCE</b>                         | O All<br>$\frac{1}{2}$<br>Number of copies: 1<br>Selection<br>Current Page                                                 |
| 2014-03-06             | 11:35       | 90020                 | 90020 | Mr. Biil Saba       |                | Operator       | <b>CANCELLED BY OPERATOR</b>         | $\sqrt{ }$ Collate<br>Pages:                                                                                               |
| 2014-03-06             | 11:00       | 2021                  | 2021  | Mr James Bond       |                | Operator       | <b>CANCELLED BY OPERATOR</b>         | $1^{2^{3}}$<br>$12^{3}$<br>Enter either a single page number or a single                                                   |
| 2014-03-06             | 10:00       | 2021                  | 2021  | Mr James Bond       |                | Operator       | <b>CANCELLED BY OPERATOR</b>         | page range. For example, 5-12                                                                                              |
| 2014-03-06             | 09:25       | 2021                  | 2021  | Mr Ravindra Khaire  |                | Operator       | <b>SUCCE</b>                         |                                                                                                    |
| 2014-03-06             | 09:15       | 2021                  | 2021  | Mr James Bond       |                | Operator       | <b>CANCELLED BY OPERATOR</b>         | Print<br>Cancel<br>Apply                                                                                                   |
| 2014-03-06             | 09:15       | 2013                  | 2013  | tester No 1 No 2    |                | Operator       | CANCELLED BY OPERATOR OUR OF UNKNOWN |                                                                                                    |

*Figure 25 Standard workflow - Note: Clicking on the plus (+) sign provides more detail.*

**HOWT<sup>O</sup>**

# **14. LOGGING OUT**

The user can select the **Logout** button on the top right hand side to log out from the system at any point.

This manual is available on the LodgeAssist platform. For additional queries please contact noc@midatlanticbb.com or call Technical Support on 1-866-632-6113.

## JANARISS HOSPITALITY MANAGEMENT SYSTEM *<u>Ojanariss*</u> **QUICK START GUIDE**

## **HOME DASHBOARD**

*Move to home dashboard (room status dashoard), from all screens* 1. Click on Janariss logo  $\bigcirc$  janariss in top left hand side while in any screen

#### **REFRESH**

*Reload the page on Room Status Dashboard*

1. Click on Refresh Refresh button on right hand side

#### **PMS STATUS**

*Verify if Property Management System is up on Room Status Dashboard*

1. Hover over PMS status **PMS Status** yellow button

## **HELP TOOL TIP**

*View help instruction in Emergency Call report under Reports*

1. Go to "Reports" menu

- 2. Click on "CDR reports Emergency calls" option
- 3. Hover over help tool tip

## **FILTER BY GUEST NAME**

*Pull up the guest record from Room Status Dashboard*

- 1. Enter full or partial first or last name
- 2. Select guest
- 3. Click "GO" button

#### **FILTER BY ROOM**

*Pull up the room record from Room Status Dashboard*

1. Enter Room Number and click "GO" button co

#### **FILTER BY EXTENSION**

*Pull up the extension record from Room Status Dashboard* 1. Enter extension and click "GO" button co

## **SORT BY FIELD** Room No. Extension Guest Name

*Sort or order records from Room Status Dashboard*

1. Click on field name, room number or extension. Records will sort in alphabetical or numerical order

#### **SET NEW WAKEUP CALL**

*Schedule wakeup call for a specific guest from Wakeup Call screen*

- 1. Go to "Front Desk" menu Front Desk v
- 2. Click on "Wakeup Call" option
- 3. Click on "Set new wakeup calls" and proceed

## **EDIT SCHEDULED WAKEUP CALL**

- *Change wakeup time for guest or room from Wakeup call screen*
	- 1. Go to "Front Desk" menu Front Desk
	- 2. Click on "Wakeup Call" option
	- 3. Enter Room number and click "GO"
	- 4. Click edit and set new scheduled time

#### **DELETE SCHEDULED WAKEUP CALL**

*Cancel scheduled wakeup for a guest or room from Wakeup Call screen*

- 1. Go to "Front Desk" menu Front Desk
- 2. Click on "Wakeup Call" option
- 3. Enter Room number and click "GO"
- 4. Click delete and confirm deletion of wakeup

#### **TOGGLE LONG DISTANCE DIALING**

*Toggle the long distance dialing (LD) for guest phone ON (LD and local) or OFF (Only Local) from Room Status Dashboard. NOTE: Disabling long distance also disables international calls.*

1. Click on LD switch for specific record  $\bigcirc$  on  $\bigcirc$  off  $\bigcirc$ 

#### **TOGGLE INTERNATIONAL DIALING**

*Toggle the international dialing (INTL) for guest phone ON (full access) or OFF (LD and local access) from Room Status Dashboard* 1. Click on INTL switch for specific record  $\bigcirc$  on  $\bigcirc$  or  $\bigcirc$ 

#### **TOGGLE MWI**

*Switch the Message Waiting Indicator (MWI) for guest phone ON or OFF from Room Status Dashboard. NOTE: Turns on or off indicator light only on guest rom telephone*

1. Click on MWI switch for specific record  $\bigcirc$  on  $\bigcirc$  or  $\bigcirc$ 

## **VIEW/PRINT WAKEUP CALL DETAILS**

*Print the details of scheduled wakeup calls for any guest or room from Wakeup Report Screen*

- 1. Go to "Reports" menu Reports
- 2. Click on "Wakeup Call Logs" option
- 3. Enter room number and click "GO"
- 4. Click plus + to expand history of wakeup record
- 5. Click "Print Report" button to print view in step 4

#### **PRINT REPORT**

*Print any report (calls, emergency calls, wakeup calls, housekeeping logs) from all reporting screens*

1. Click Print Report button Print Report on the upper right hand side within specific Report

# **NOTES**

# **NOTES**

# **NOTES**

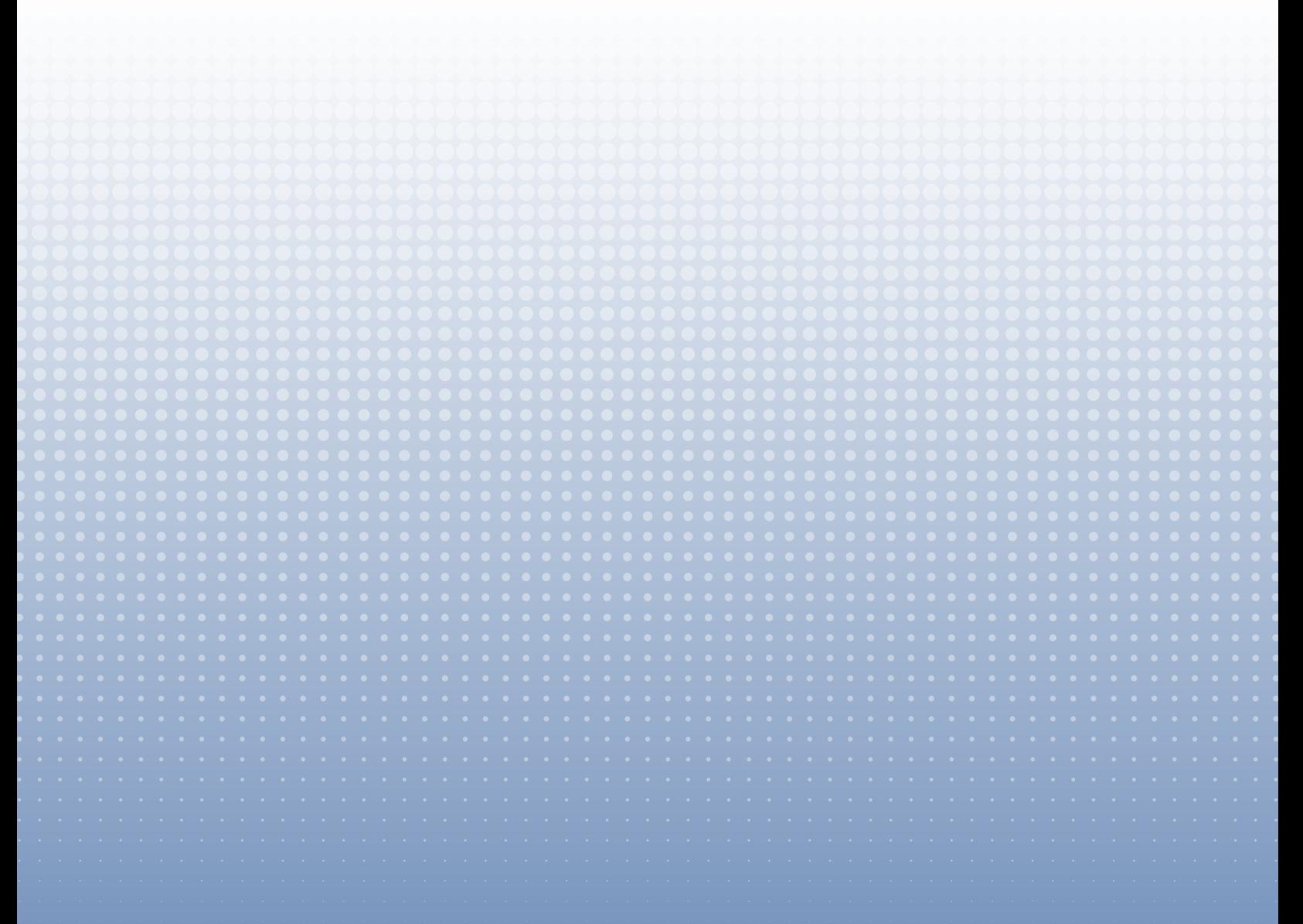

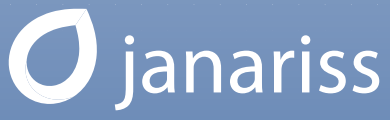

*Document Version 03.14*

*© 2014 All rights reserved.*